## **Enterprise/National Reservation Instructions**

**Step 1**: Navigate to the Enterprise/National car rental contract on the Travel Office website: [https://travel.uark.edu/travel](https://travel.uark.edu/travel-policy/carrental/enterprise-contract.php)[policy/carrental/enterprise-contract.php.](https://travel.uark.edu/travel-policy/carrental/enterprise-contract.php)

Step 2: Click on the link titled ["Reserve Enterprise Online U of A Contract Pricing"](https://elink.enterprise.com/en/uniarkn.html) or type<https://elink.enterprise.com/en/uniarkn.html> in your web browser.

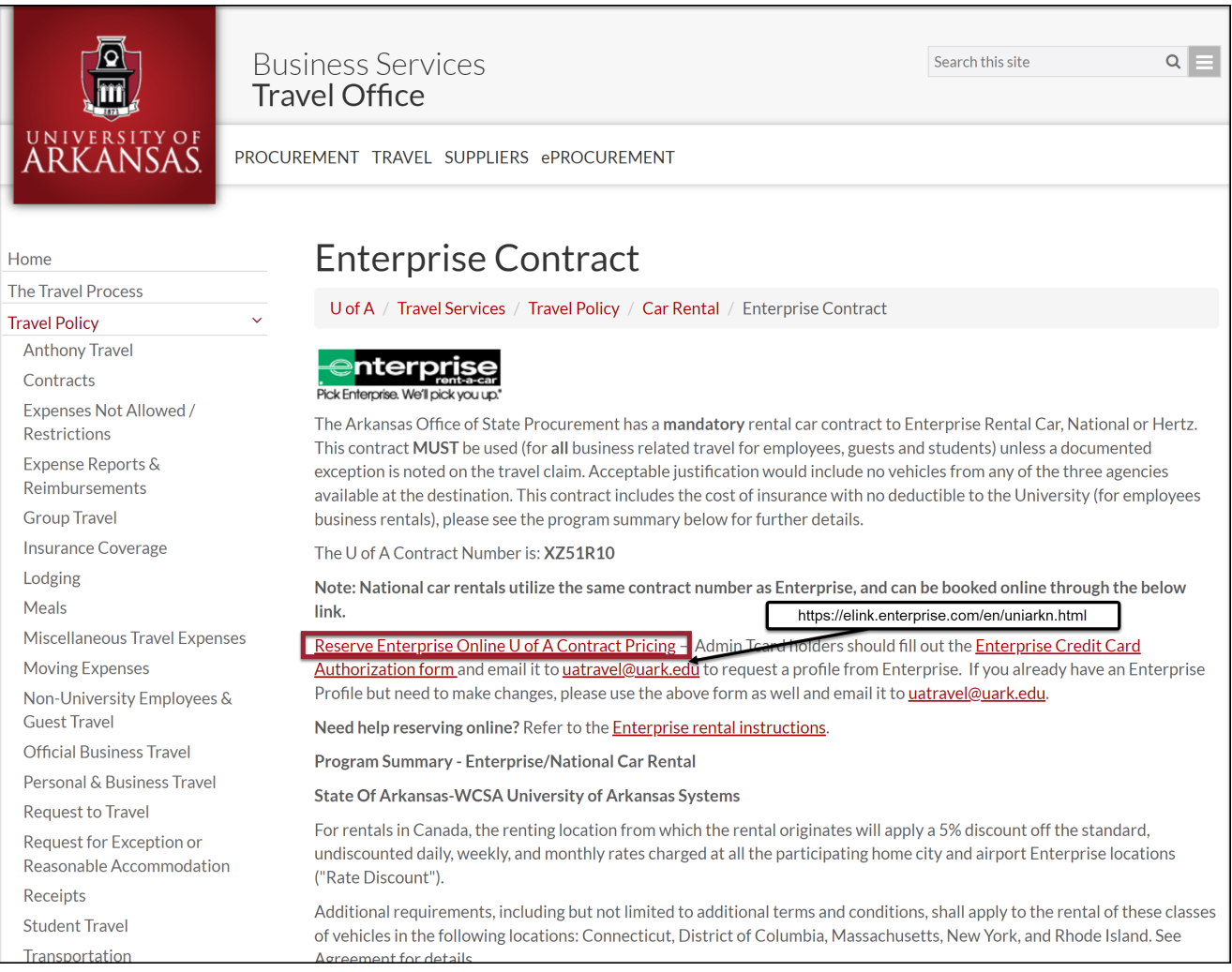

**Step 3**: Select the rental option that aligns with the payment type. If you are renting a car and will be using the **traveler t-card**, then you will select the first option. If you will be using the **administrative t-card or billing number**, you will select the second option.

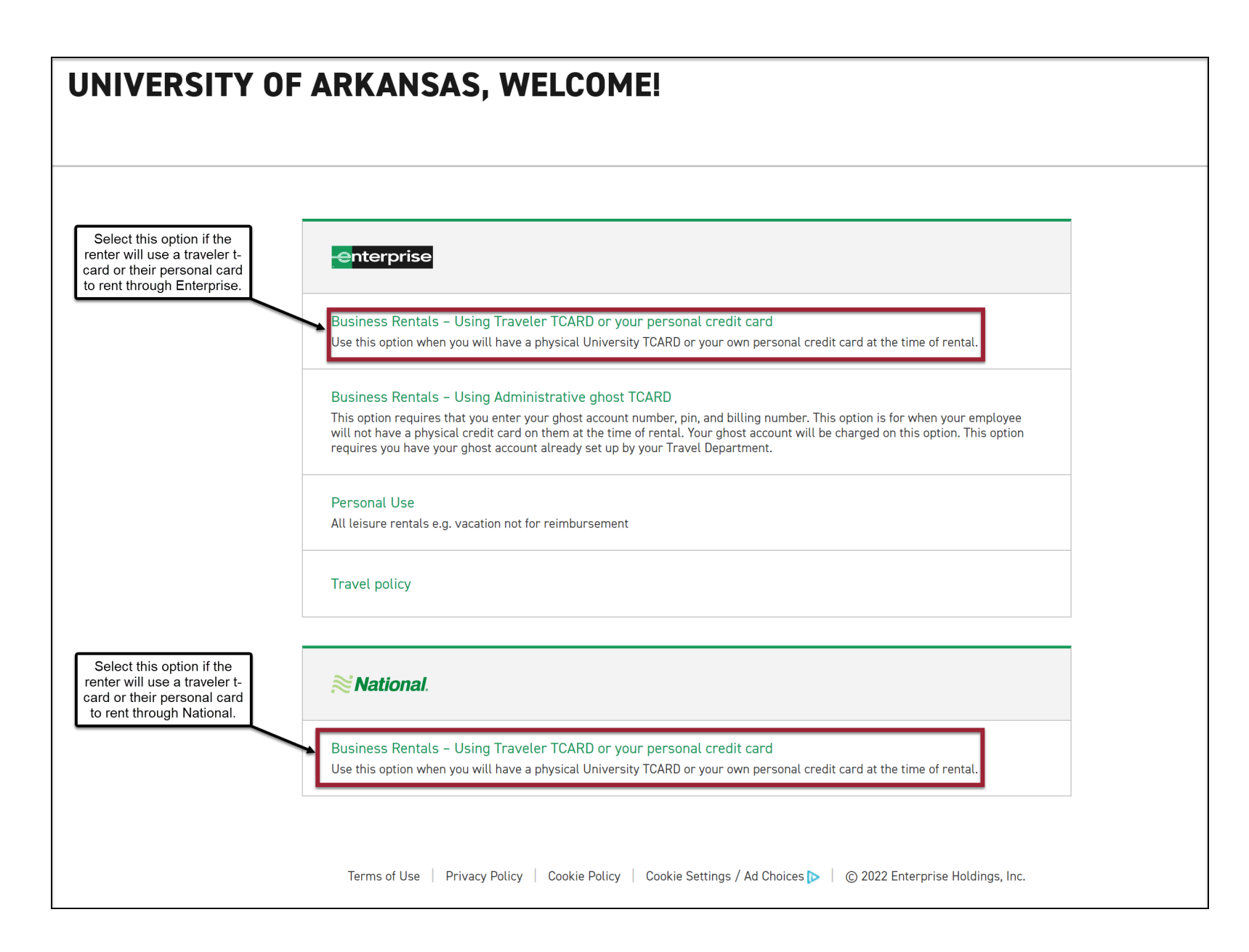

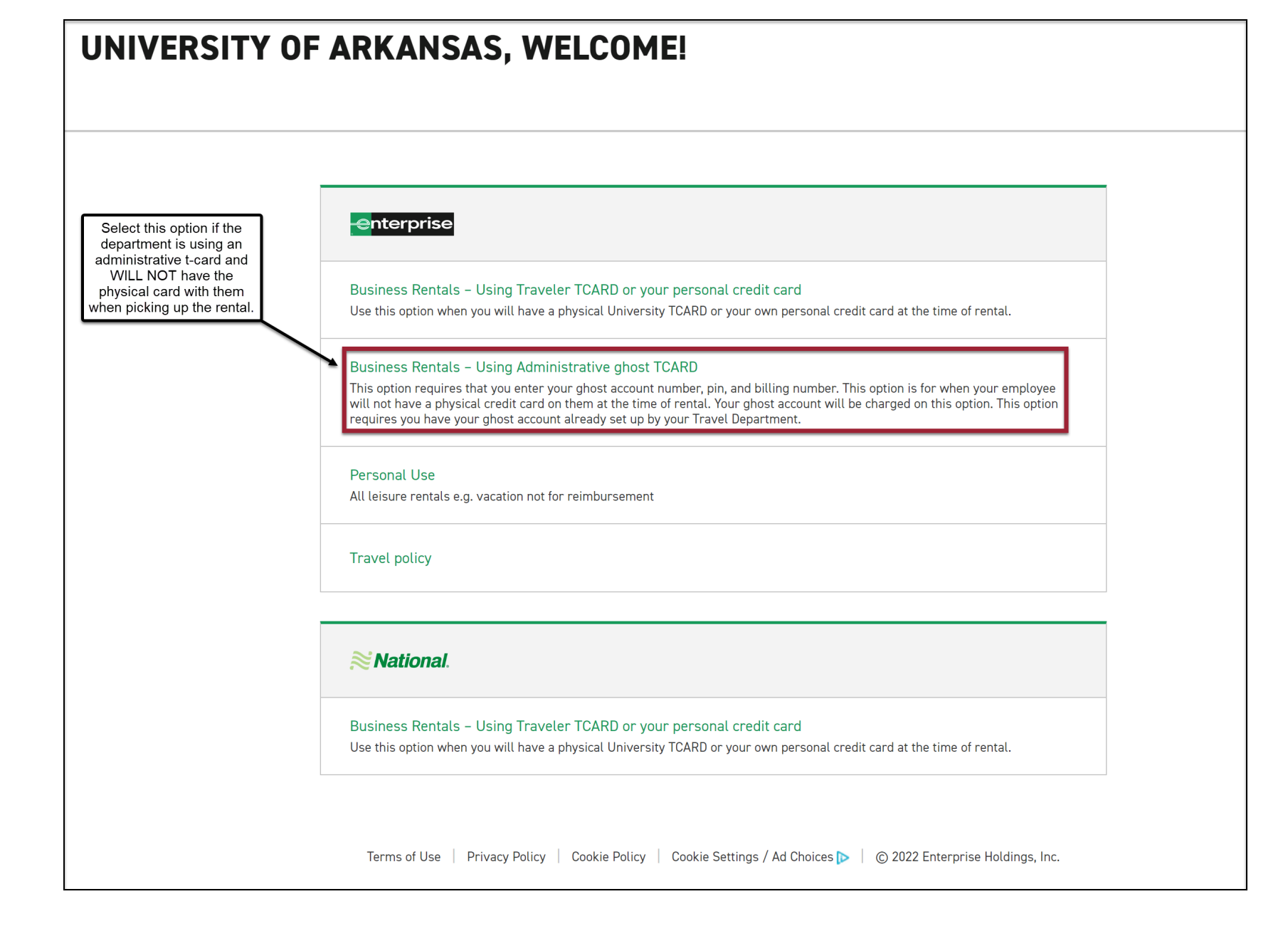

**Step 4**: Enter your reservation details. Be sure to double check your pick-up and return locations, dates, and times. You will enter **XZ51R10** in the Corporate Account Number field if the field is blank.

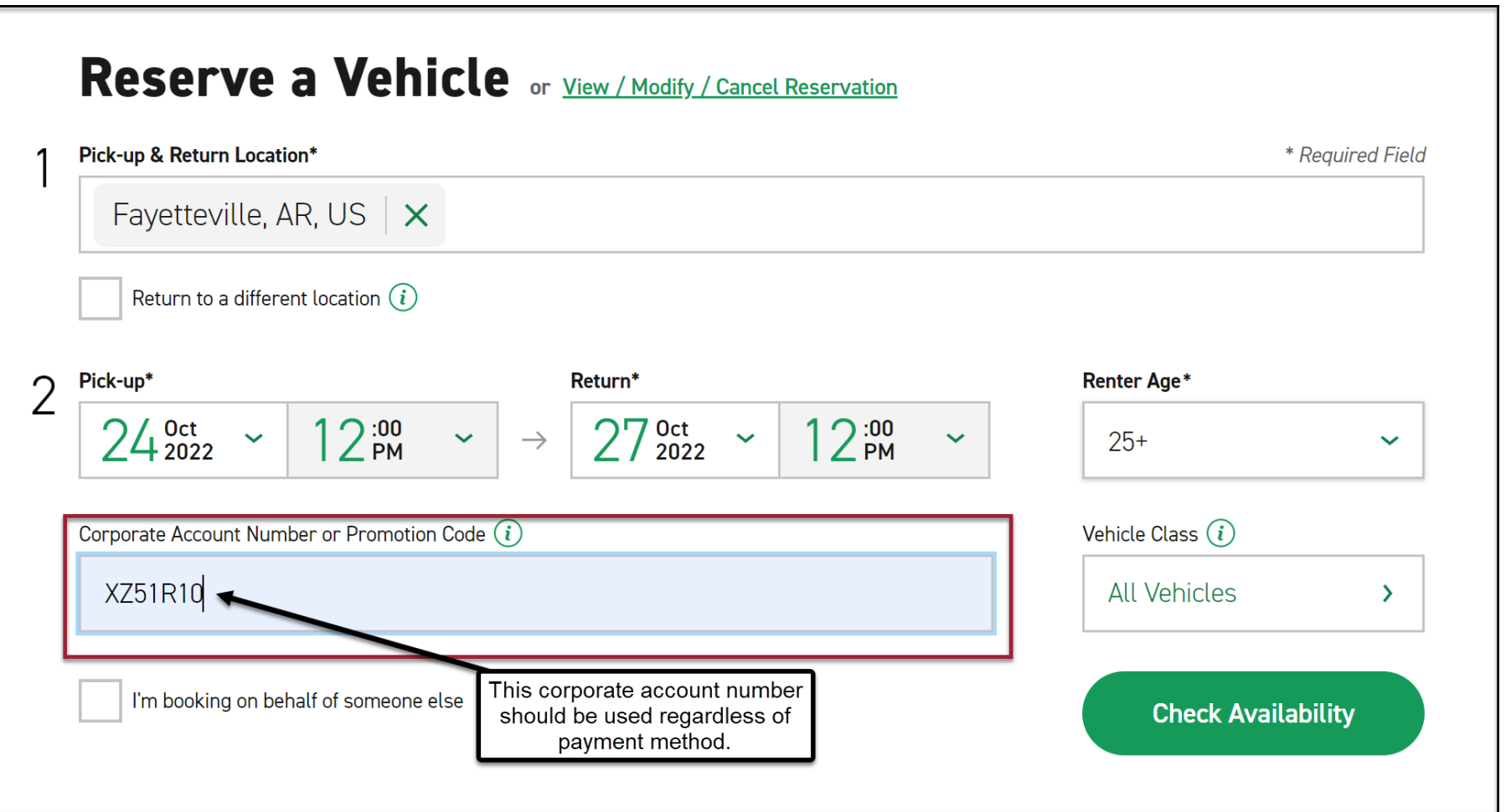

## **Step 5**: Select your vehicle.

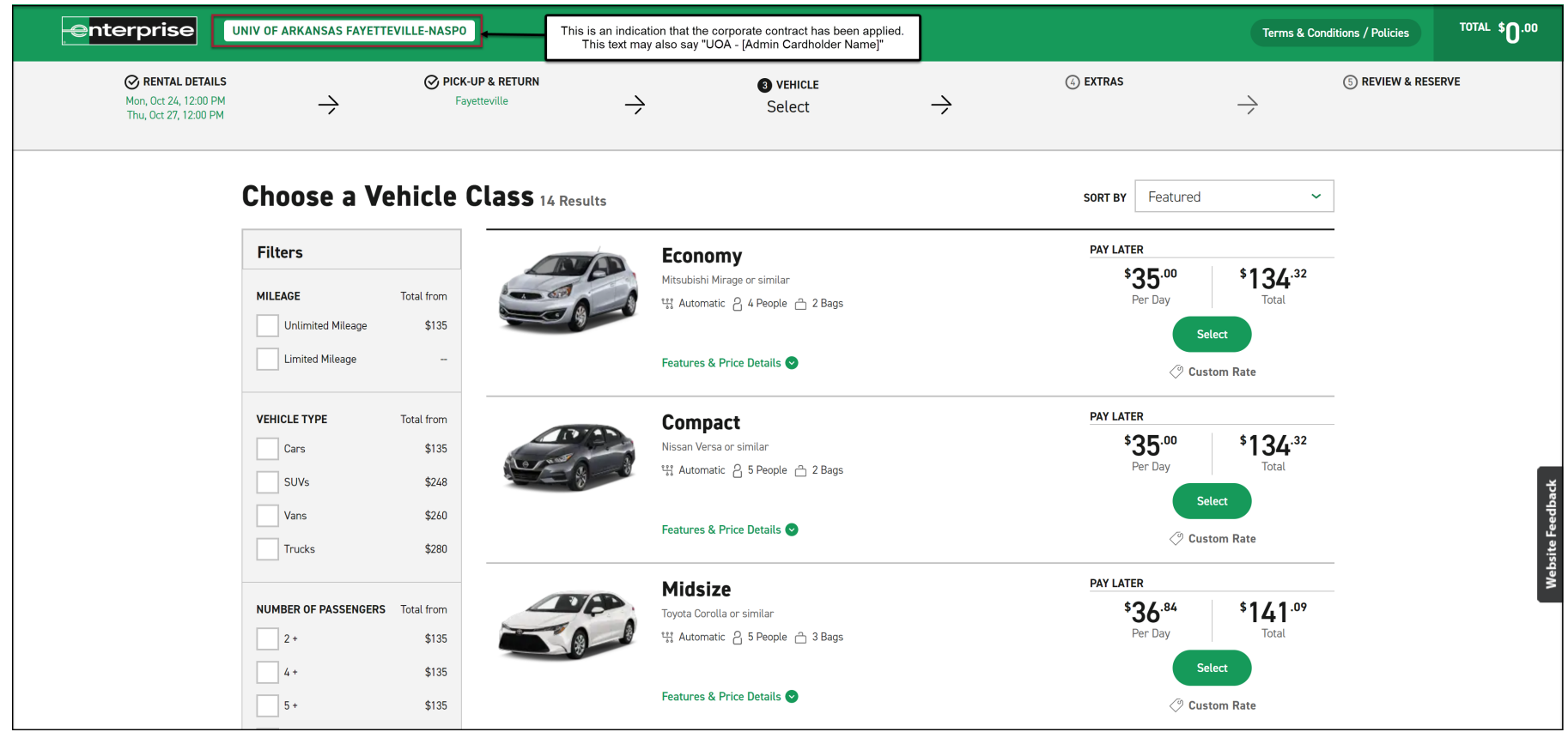

**Step 6**: Add any additional extras (including additional insurance, radio, child seats, etc., are not reimbursable by the university) or continue to review.

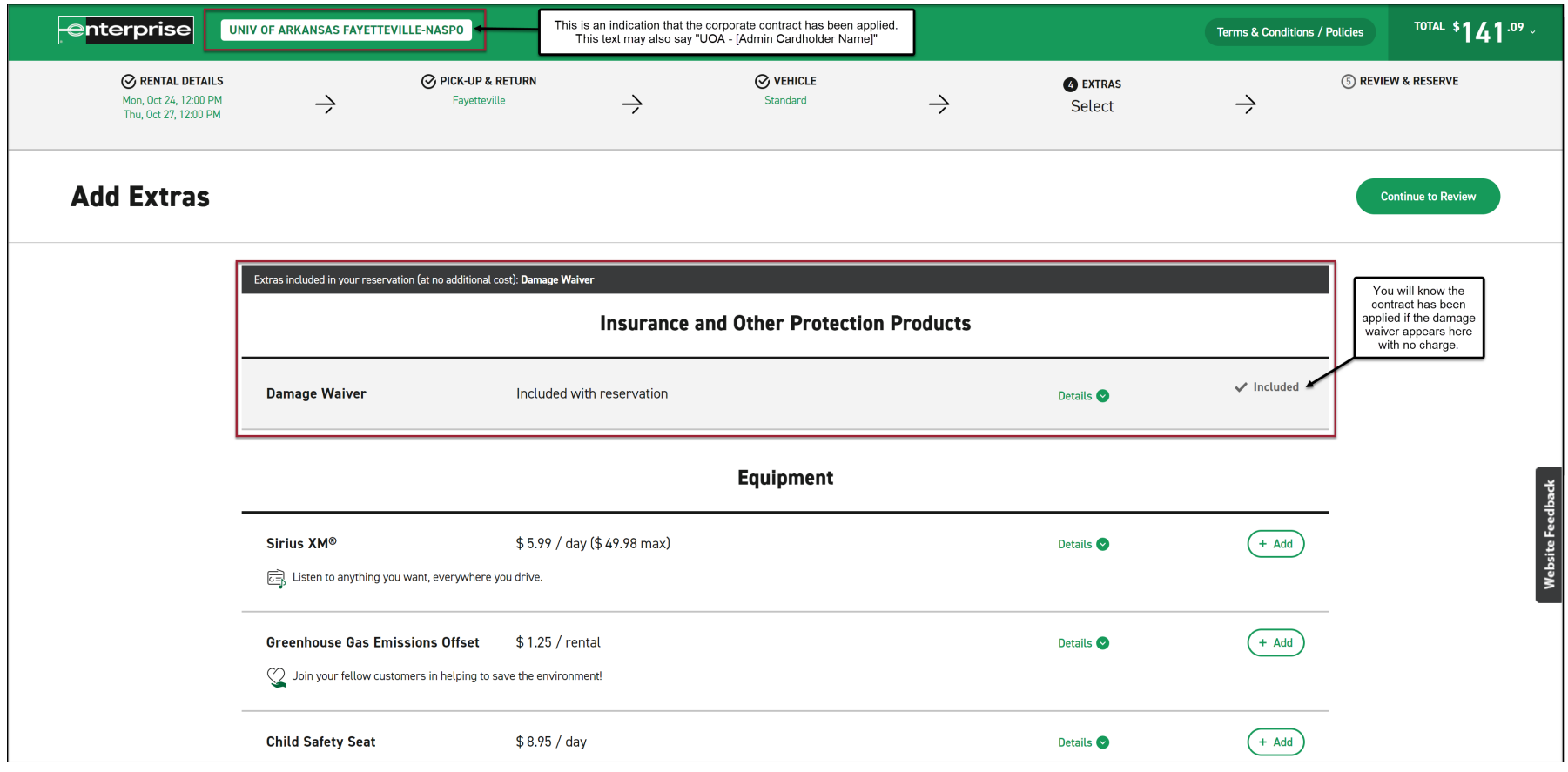

**Step 7**: Enter the contact details of the person for whom the car is being rented. If you are not picking up the vehicle, your name and phone number should not be listed.

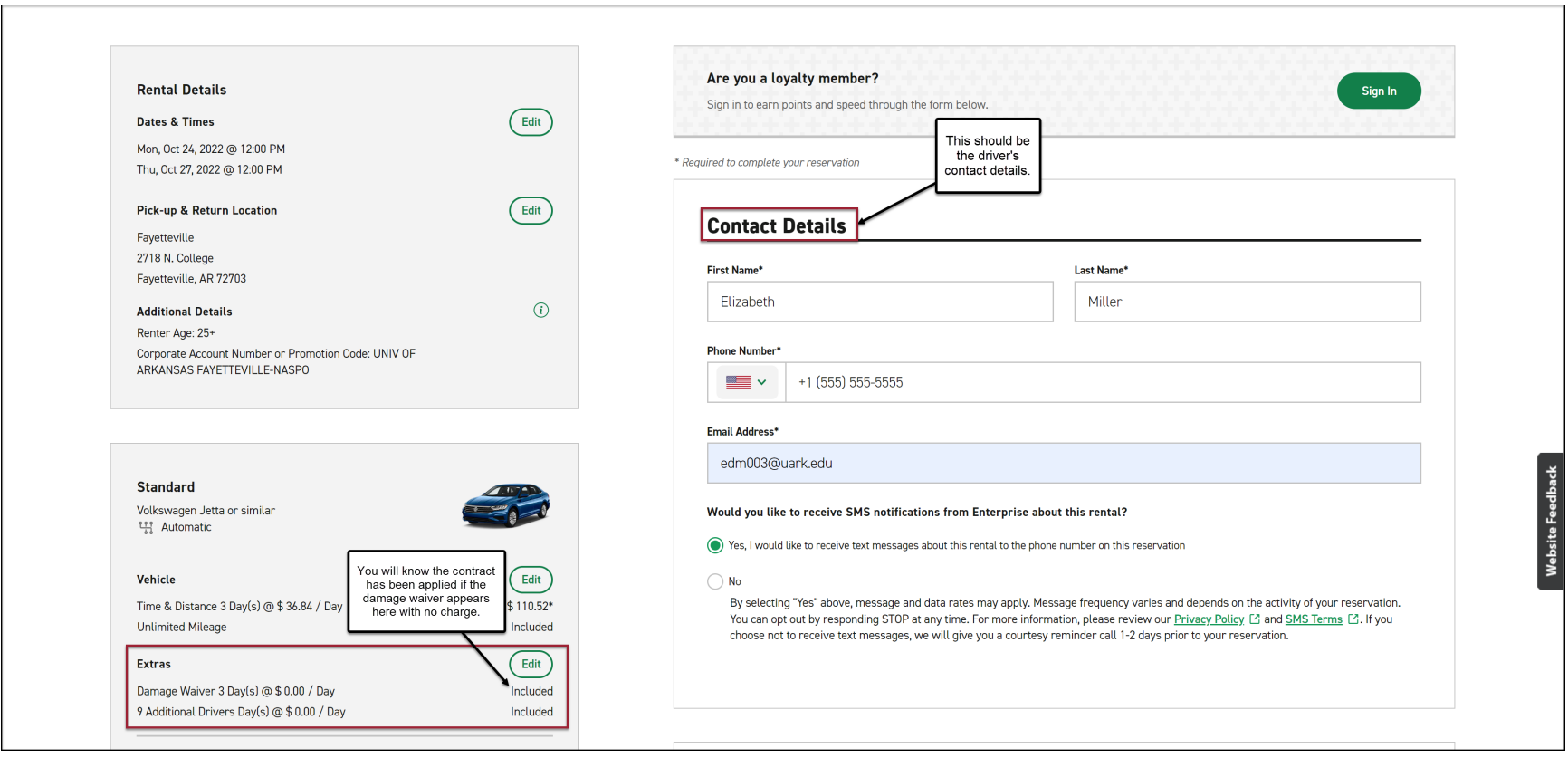

**Step 8**: Confirm that the rental is for university business and enter a billing number (if applicable).

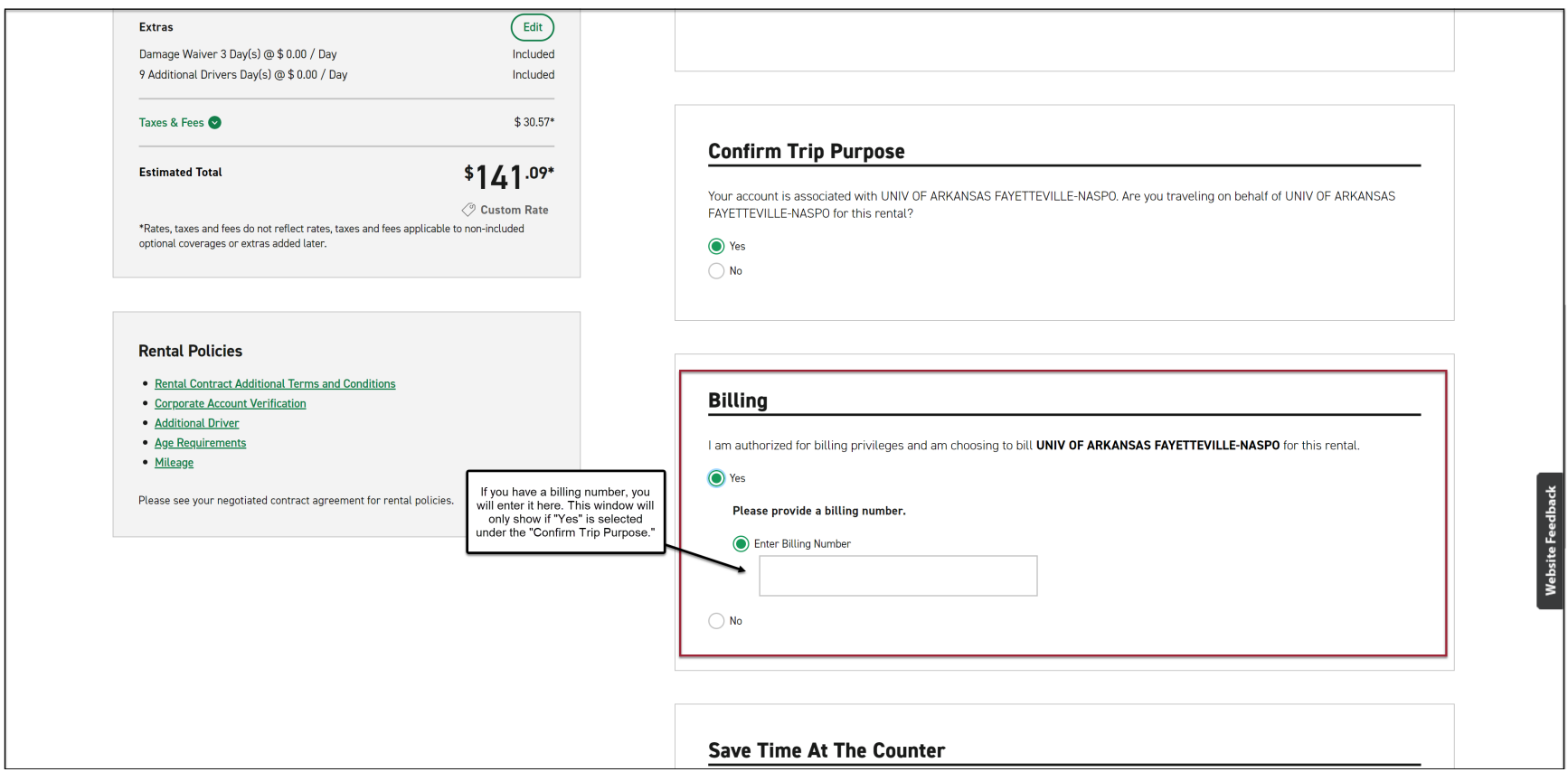

**Step 9**: Review all rental details, provide any additional (optional) information, and complete the booking. A confirmation email will be sent to the email address listed in the contact details.

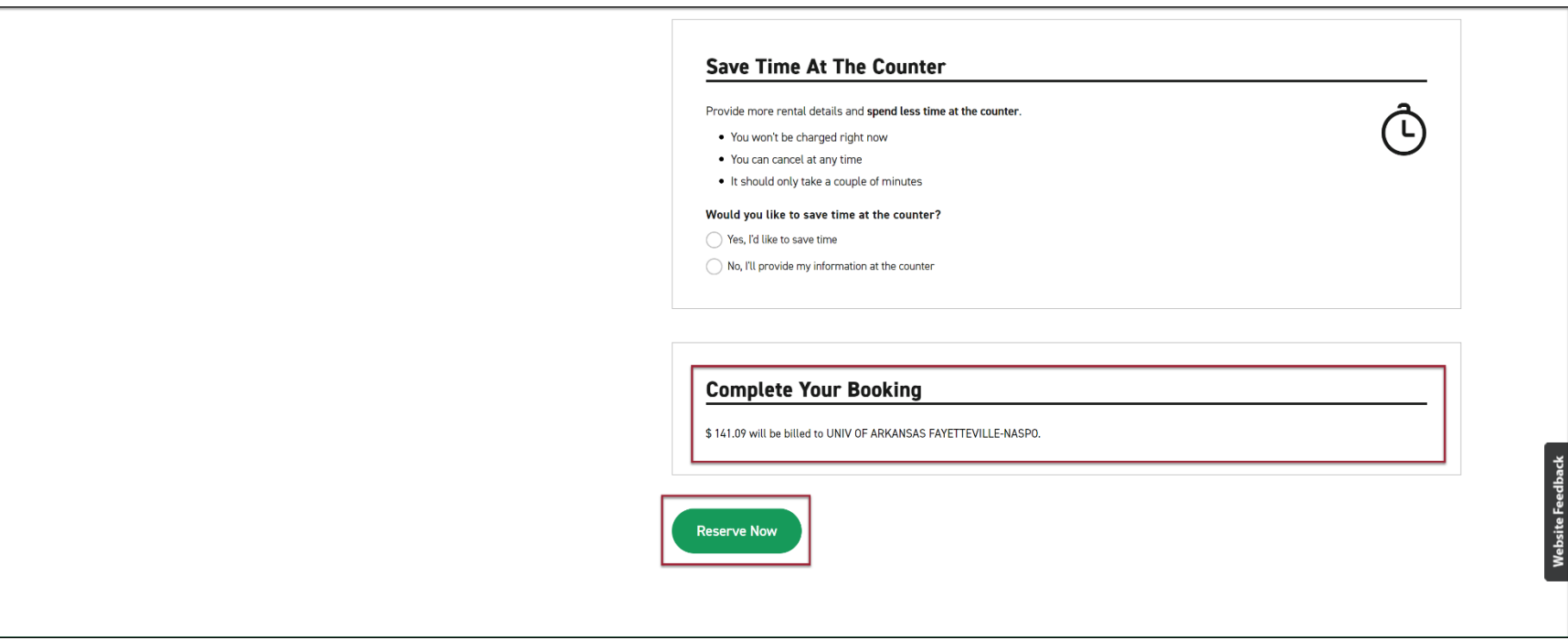